# COMMUNITY COLLEGE system of New Hampshire

## **How to Forget a Wireless Network**

# Windows 10

- 1. Click your **Start Menu** at the bottom left of your screen.
- 2. Type change Wi-Fi then select Change Wi-Fi Settings from the search results.
- 3. Click Manage known networks.
- 4. Click the Wi-Fi profile you want to delete.
- 5. Click **Forget** to remove the profile.

### Windows 11

- 1. From the Taskbar (lower-right corner of your screen), right-click your Wi-Fi icon.
- 2. Select Network and Internet Settings.
- 3. Click Wi-Fi.
- 4. Click Manage Known Networks.
- 5. Click **Forget** next to the network you want to remove.

### iPhone/iPad

- 1. Open your Settings app.
- 2. Tap Wi-Fi.
- 3. Tap the **info button** next to the network you're using.
- 4. Tap **Forget This Network**, then tap **Forget** to confirm.

To forget a network that you've joined before but aren't currently using:

- 1. Open your Settings app.
- 2. Click on Wi-Fi.
- 3. Tap **Edit** in the corner of the screen to see the networks known to your device.
- 4. Take either of these actions:
  - o Tap the **delete button**, then tap **Delete**.
  - Or tap the info button next to the network, tap Forget This Network, then tap Forget to confirm.

### Mac

- 1. Open System Settings.
- 2. In the left sidebar, click **Network**.
- 3. At the top of the main section of the window, click **Wi-Fi** (not in the left sidebar).
- 4. If you are currently connected to a network you want to remove:
  - a. Click **Details**.
  - b. Click Forget This Network.
  - c. Click **Remove** to confirm your intent.
- 5. If the network you want to remove appears in the **Known Networks** section:
  - a. Click the **three-dot icon** to the right of the network you want to forget.
  - b. Click Forget This Network.
  - c. Click **Remove** to confirm your intent.

### **Android**

- 1. Swipe down from the top of your screen to go into Settings (click the gear icon).
- 2. Tap Connections.
- 3. Tap Wi-Fi.
- 4. Long press on the network you want to forget.
- 5. Select **Forget network**.

If you have any questions, please contact your local IT department.

Contact information for each location can be found at the bottom of the <a href="CCSNH Online Resources page">CCSNH Online Resources page</a>.

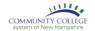

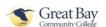

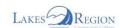

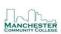

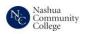

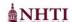

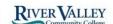

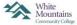